# **Figure 10 School** Application Instructions

\* Please read this document thoroughly as failure to comply with any of these instructions will likely result in an incomplete application and therefore, not be considered.

# **Application Overview**

Eligibility - A public school district, charter school or private school with prekindergarten classes, a kindergarten program or elementary school classes through the eighth grade, or center-based preschool that is located and operates within this Commonwealth, may apply for funding. School districts wishing to submit multiple applications <u>must have the individual schools apply</u>. This means that the applicant information must reflect the individual building, not the district or an individual person.

# STEP 1

Please download the **Application Template** and **Budget Template** from the Pennsylvania Department of Agriculture Farm to School Grant page. Ensure that you are using the most recent version of Adobe Reader. You can update or download the application here: Install Acrobat and Reader updates (adobe.com). Do not print and scan the document or save it in a different format before uploading it to the Single Application for Assistance system. These actions will disable the scrolling features of the application and not allow reviewers to see your full proposal. **Also do not tamper with or alter the templates in any way**.

# STEP 2

Read these instructions in their entirety and ensure you understand all the requirements and which ones specifically apply to your project.

Example: If your project entails training for staff to execute agricultural curriculum, then "a list of farmers that have agreed to supply local product" will not apply to your project.

# STEP 3

Use these instructions to complete your Application Template and your Budget Template. Save both files as PDFs and use the naming convention described in Section VI.B. of these instructions. In all parts of your application, keep in mind that someone will be reading this and judging the merits of your proposal. Ask yourself, "If I were reading this for the first time, would I fully understand the intent? Have I painted a clear picture of what I plan to accomplish with the

grant money?" Remember that writing more words does not necessarily provide a clearer picture. Tell the story, be specific, and state how you will measure success toward your project goals.

# STEP 4

Log into the <u>Single Application for Assistance</u>. If your school or center does not have a Keystone Login Account, you will need to <u>register for one</u>. The email address used in registration for the Keystone Login Account must match the email of the signatory authority for your grant contract.

Example: If the Superintendent of your school district is the person who signs contracts for your school, then their email address must be used for the Keystone Login Account.

Follow the instructions in Section VII. of these instructions to complete the Single Application and upload your Application and Budget Templates.

For the purposes of this program, the broadest definition of local is defined as <u>within the Commonwealth of Pennsylvania</u>. You are free to define it more narrowly, but food may not be purchased outside of our borders.

# Completing the Application

In the instructions below, you will notice that each section is numbered. These numbers correspond with the sections of the <u>Application Template</u> to facilitate the application process. Follow this numbering convention closely using the linked resources in this document for the best results.

# I. Required Information

This section comprises a mix of demographic and technical information about you, known as the applicant, and your proposed project. Most of this information will need to be input to the Single Application system as well. We will cover more on the Single Application later in this document.

- A. General Project Information Complete all fields in this table and check each box that reflects the activities you will include in your project. If you do not know your SAP Vendor #, check with your business manager. If you do not have an SAP Vendor #, follow this guide to register for one, or use your FEIN #.
  - Administrative Unit Number (AUN) If you administer a federally funded child nutrition program, you will have an AUN. This is a requirement for eligibility.
  - Child Nutrition Programs include: National School Lunch Program,
     Summer Feeding Program, Child and Adult Care Feeding Program.
  - You can look up your AUN here: EDNA (pa.gov).

- B. Site Information Complete all fields in this table. If you do not have a free and reduced lunch rate (FRLR) for your school or center, please contact the closest public school building and get their rate. If you have multiple sites, complete information for each site in your project. If you do not need one of the pages, you may delete it.
  - You must complete the House District(s) and Senate District information for your application to be accepted and reviewed.
  - You will also need to input your site information to the Single Application system, which is covered later in these instructions.
- C. List of Farms If your project includes purchasing products from local farms to include in your foodservice operations, then you must supply the list of farmers with whom you have made agreements, their contact information and the products you intend to procure. There is no minimum number of farms and you are not tied to the exact list of products you list here
  - o If you are not purchasing local products, then you may delete this page.
  - It is allowable for these farmers to be sourced through a distributor, if they are verifiable, and the origin farm is clearly identified on the delivered packaging.

### II. Summary

This is a shortened description of the proposed activities that highlight the important aspects and goals of your project. After reading your summary, the reviewer should easily understand the structure and goals of your project. Include a **descriptive** title for your project. Do not use generic names like "Farm to School Project." **The maximum character count is 500**, so save the details of your project for the narrative.

### III. Narrative

This is an extended and detailed look at the work you are proposing. The narrative should **include methodology** and conclude with **expected outcomes** that you will focus on in your reporting. Also, illustrate the timeline of activities in your project and note somewhere in your narrative how you plan to sustain your project beyond the term of the grant funds. **The maximum character count for your narrative is 8000**.

Example: It is not enough to say, "Students will receive nutritional instruction and gain an understanding of how fresher vegetables are better." It is better to state, "Our district will purchase the "Good Food Is Good For You" curriculum and implement 3.5 hours per week of instruction for all 125 third graders. This curriculum has been shown to increase students' awareness of fresh vegetables and the correlation to nutrition by 95%."

## IV. Budget Narrative

Here you will briefly describe **how the funds will be leveraged to accomplish the goals** of your proposal. Every expense that appears in your budget must be discussed in your narrative and/or justified here in the budget narrative. Here are a few points to which you should pay particular attention:

- A. Be careful not to simply regurgitate your budget as it exists within the Budget Template.
- B. Ensure that you discuss separately each item from both the in-kind and cash match listed in the Budget Template.
- C. Use an hourly rate to calculate all personnel costs. You may only bill for actual documented time.

#### The maximum character count for your budget narrative is 6000.

Example: \$500 will cover transportation and meal costs for 50 first-grade students to visit the Smith Farm. This trip is vital in providing context for the classroom instruction during phase two of our project.

### V. Budget

The budget is to be completed in the separate Excel workbook titled <u>PA F2S Budget Template 2024</u>. This template will allow you to create a budget that meets the requirements of the program. You may add or delete rows to create new budget categories, but the main categories listed cannot be removed, even if they do not apply to you. Regarding the *In-Kind* section of the budget, you may add categories or delete them as it relates to your project. Start by adding your school name and your project name to the budget template.

Your total funds requested shows up in four places across this application and they must match or you will be disqualified. These four areas are:

- A. Section I Required Information
- B. Section IV Budget Narrative
- C. Section V Budget
- D. The Single Application for Assistance

\* It is important to budget only for things that you can document and are discussed in your narrative. In the case of equipment, you must demonstrate that it is integral to the project. For instance, perhaps the equipment will help staff process whole fresh produce, thus allowing you to buy from a local farmer.

# VI. Saving/Naming Your Files

- **A.** The Application is already a PDF so just ensure that you save it before closing every time. You must also <u>save the Budget Template as a PDF</u>. Ensure that you save only your budget and not the example budget.
- **B.** Follow the naming convention [Name Unit] [Project Name] [Year]. Public Schools and districts should use SD as their unit, other schools use SCH, and centers use CTR.

<sup>\*</sup>Please note that there is an example budget on a separate tab in the workbook.

Example: Super Cool School District has a project titled, "Groovy Greenhouse for Kiddos." The File would be named "Super Cool SD – Groovy Greenhouse for Kiddos – 2022."

- **C.** Keep both files handy so you can upload them to the Single Application system when you come to the correct section.
- **D. Do not** upload any extraneous documents. Letters of support are neither required nor accepted.

### VII. Single Application for Assistance

Use the instructions on the following pages for logging into and navigating the <u>Single Application system</u>. This is where your Application and Budget documents will be uploaded, but you must complete forms in the online application first.

- **A.** You must complete all required fields even if they are duplicative.
- **B.** You only need to enter your total award sought in the budget field.
- C. The name of the applicant must be a school, NOT an individual.

# Single Application for Assistance Screenshots Follow:

Page 6 of 15 1. Log in to your account at www.esa.dced.state.pa.us. If you do not currently have an account, you will need to register to create one. \*\*\*BE SURE TO KEEP TRACK OF YOUR USERNAME, PASSWORD & THE EMAIL ADDRESS LINKED WITH THE ACCOUNT, AS THEY WILL BE NEEDED TO SIGN A GRANT CONTRACT IF YOUR PROJECT IS APPROVED FOR FUNDING! THE PRIMARY MEANS OF COMMUNICATION WILL BE VIA EMAIL!\*\*\* Log in with your username and General Facts: Login password here. Create a New Keystone Login Account – Registration · Create a new Keystone Login account - Registration What's New? For an overview of the changes in the new Single Applic Click Register and enter all of the information into the fields with a red asterisk (\*) next Help. If you don't have a username ofile, login information and security questions. ith another agency whose application uses the and password, register for an to register another account with us. account here. \*Be sure to ith us, you will be able to use this account with Password link a valid email address to your account and check your A Login account(s) to a new Keystone Login Powered by email often for grant related unts, and you wish to continue to use them, **KEYSTONE LOGIN** ed to Keystone Login account. correspondence. be configured for your Keystone Login Registration rovided by the Keystone Login S Learn more about Keystone Login Walkthroughs alkthrough (For most of the program applications) Condensed Application Walkthrough (For specific program applications that do not require a project Applications are best applied for by using Internet Explorer or Google Chrome and have not beer tested with other browsers. Once you have logged in to your account, you will be prompted to Begin a New Application. Enter a meaningful Project Name specific to your proposed project, and make sure the box asking "Do you need help selecting your program" is marked as "Yes". Click "Create a New Application". Contact Us Logout Begin a New Application To begin a new Single Application For Assistance, enter a brief name for the project (up to sixty characters) and answer whether you need help selecting your program. If you already know the name of the program you want to apply for, answer "No" Project Name 1. Insert a specific Project Name. This name should describe your project. Do Do you need help selecting your program? not use a generic name like "Farm to Yes 🗸 School."

2. Make sure this is marked "Yes"

3. Click "Create New Application" to

proceed.

3. On the Select Program page, check the box next to "Department of Agriculture" and make sure no other boxes are checked. Scroll down the page and click the "Search" button. Help Save Print Contact Us Logout Agency: Pennsylvania Department of Community and Economic Development Applicant Web Application #: 8375070 Program: DCED 1. Check box for "Department of Agriculture" Select Program Below is a listing of the types of organizations and pro ☑ Dept of Agriculture ☐ PCA ☐ DCED ☐ DEP ☐ L&I ☐ Office of the Budget ☐ PEMA ☐ PENNDOT ☐ PHMC Non-Profit/Government Enterprise Types (Display For-Profit Program Finder)
If you are applying on behalf of a company, you may want to search the For-Profit Program Finder (click the link above). ☐ Authority ☐ College/University ☐ Economic Development Provider Types of organizations include but are not limited to: Area Loan Organizations (ALO), Community Development Financial Institutions (CDFI), Economic Development Corporations (EDC), Industrial Development Authorities (IDA), Industrial Development Corporations (IDC), Local Development Districts (LDD), Redevelopment Authorities, and Regional Export Networks (REN). County, Government and Councils of Governments (COGs), should also check this option for eligible programs. Programs that are available to Government or Non-Profit organizations not listed above. Non-Profit/Government organizations listed above may also want to check this section for additional funding sources. Private Non-Profit organizations competing in primarily For-Profit industries may also want to check the For-Profit Program Finder for potential programs after using the Non-Profit Program Finder Use of Funds Be sure to carefully read the Program Fact Sheet and Guidelines to make sure the project costs are eligible for funding. If the project does not match any of the options listed below, leave this section blank to view all programs  $\begin{tabular}{ll} \hline Advanced Technology - Including Biotechnology, Life Sciences, and Nanotechnology \\ \hline \end{tabular}$ Community Services - Examples include Low Income Assistance projects and Emergency Responsers programs ☐ Infrastructure / Site Development / Housing - Including Construction, Environmental Assessments and Clean-Up, Land and Building Acquisition

**4.** All available Department of Agriculture Grants will now be displayed at the bottom of the page. Scroll until you see "Farm to School Grant Program" (the grants are listed in alphabetical order). You may have to go to the 2<sup>nd</sup> page of grants to find it. Click "Apply" to begin filling out the application.

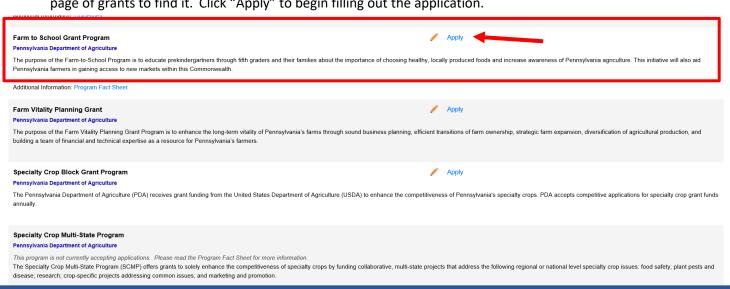

**5.** The first page will be a Pre-Application Requirement, which will need to be completed to ensure you are an eligible entity for this grant. You will need to select "Yes" then "Continue" in order to proceed.

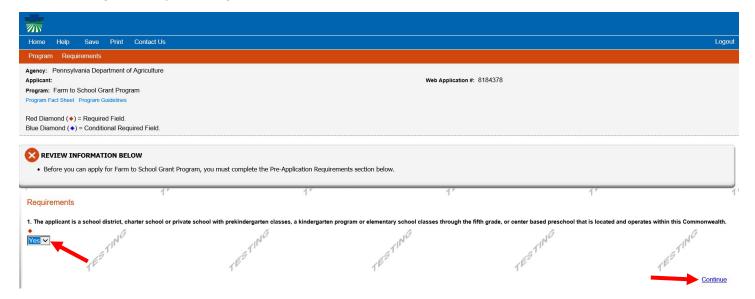

**6.** Once you begin an application, you will need to work through and complete the necessary information in each section shown in the orange bar at the top of the page. You can work through the sections in any order. Each time you switch to a different section, your work will be saved automatically.

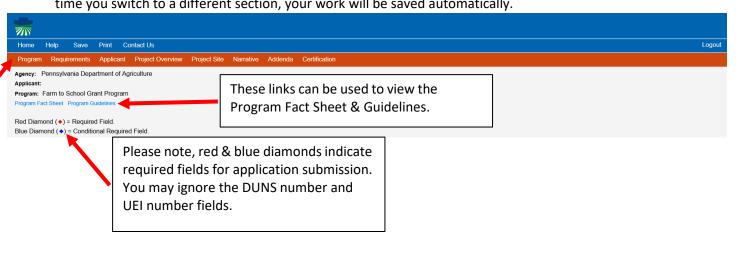

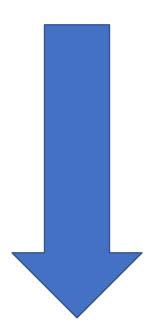

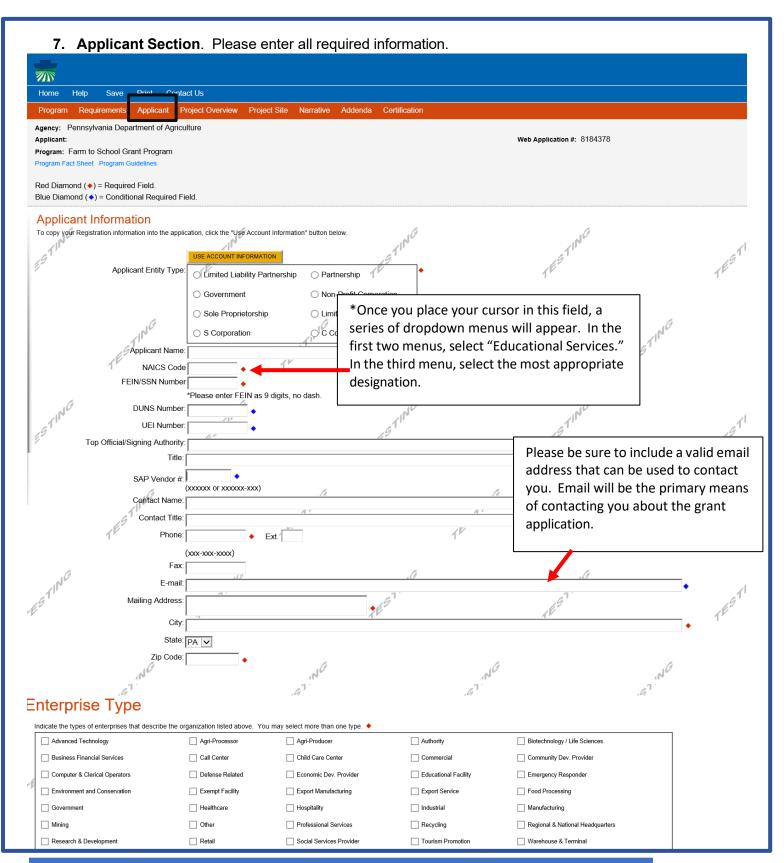

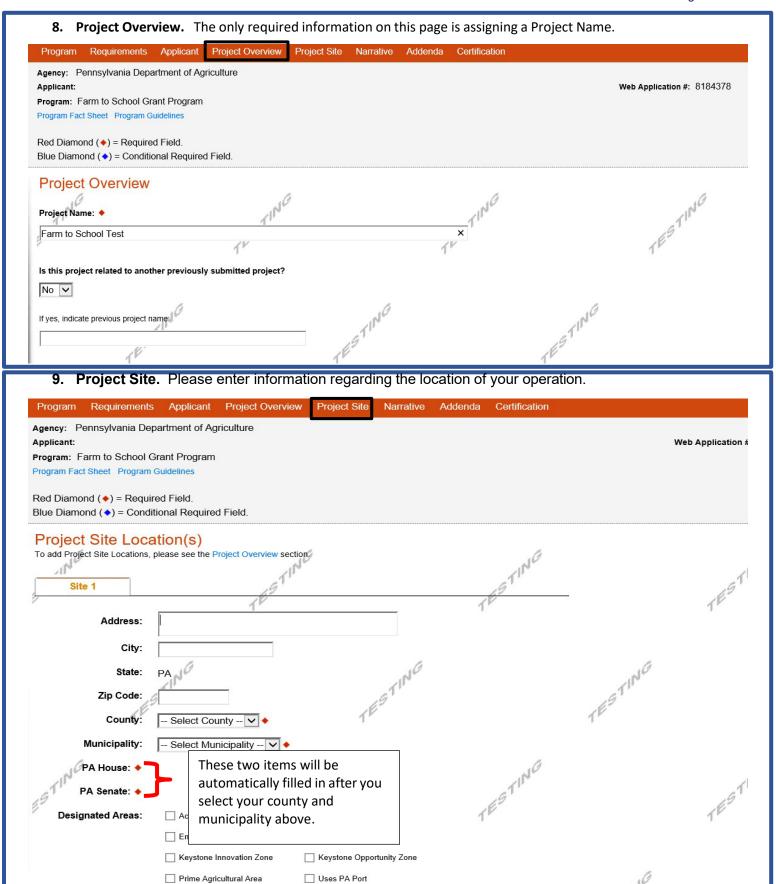

**10. Narrative.** Please enter a <u>detailed</u> narrative describing your project. Please note that you must enter at least 100 characters. You may copy and paste your narrative from the detailed work plan document that is uploaded in the addenda.

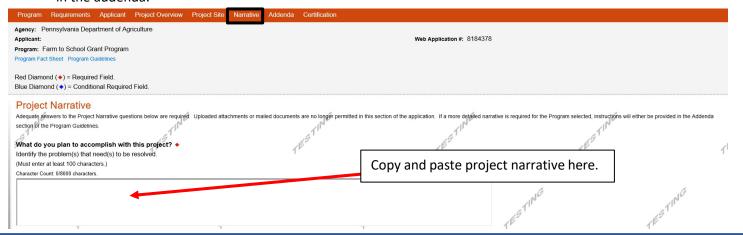

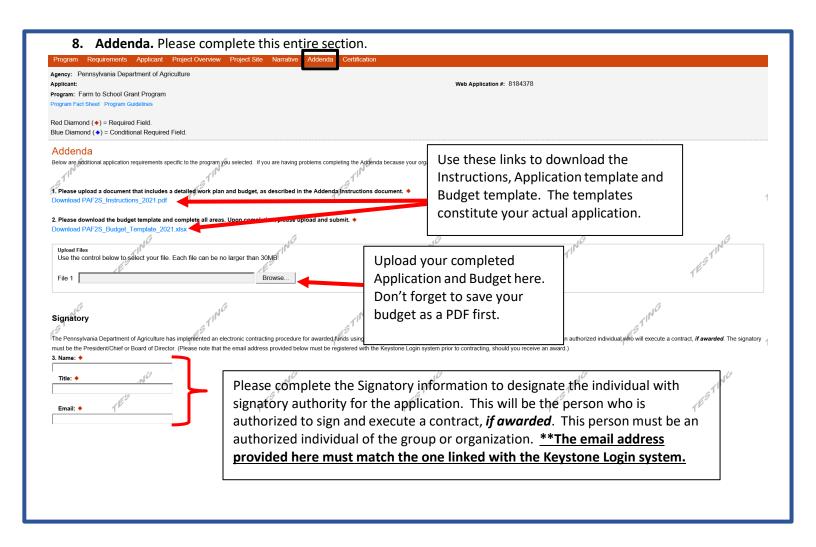

12. Certification. The certification section is where you can view any items that need to be completed before the submitting the application. Once all required components are complete, you can submit your application for review. Program Requirements Applicant Project Overview Project Site Narrative Agency: Pennsylvania Department of Agriculture Applicant: Web Application #: 8184378 Program: Farm to School Grant Program Program Fact Sheet Program Guidelines Red Diamond (\*) = Required Field. Blue Diamond (\*) = Conditional Required Field. Application Certification You can click the blue headings to be taken back to that The following sections are in All required fields marke specific section to enter any missing required information. All conditional fields ma pplication. **Applicant** · Entity Type is required. · Applicant Name is required · NAICS Code is not a valid four digit code. Any items listed under the · FEIN Number is required. section headings on this page · Top Official/Signing Authority is required. · Title is required. need to be entered in order to · Contact Name is required. submit the application. As the · Contact Title is required. Phone Number must be a valid phone number, please use Mformation is entered in the

appropriate sections, these items

will disappear from the list.

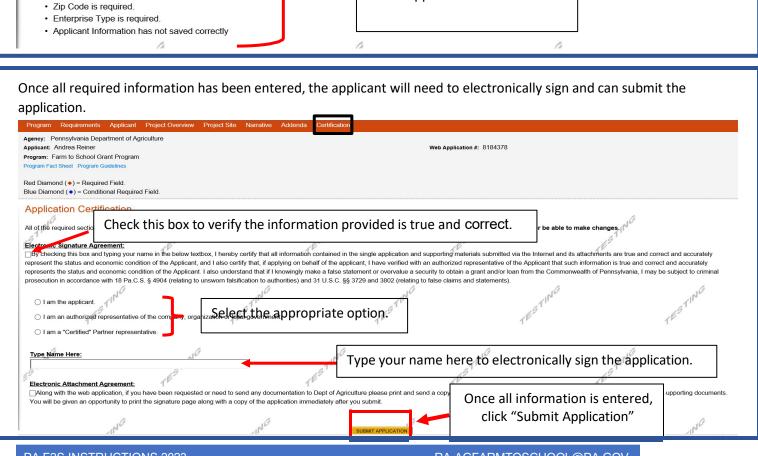

Phone Number is required.

· Mailing Address is required.

City is required

# Helpful to Know

**Matching Funds:** The money you are requesting can fund up to 75% of your project. You must provide the other 25%. So, if you request \$15,000, it will look like this:

- \$15,000 requested grant funds (75%)
- \$5,000 match (25%)
- \$20,000 project total

\* Please read this section carefully as there are tips that could help prevent an error in your application.

Another way to think about this is in fractions. Let's use an award of \$10,000.

- \$10,000 requested grant funds (3/4)
- \$3,333 match (1/4)
- \$13,333 project total

The match may consist of the following:

#### In-Kind Cash

You may not use State funds of any kind as a match.

#### In-Kind Labor

o In-kind labor is hours worked by someone at a predetermined rate (\$/hour) toward your project, which we then monetize. Farmer Julie comes to the school and provides technical assistance for 10 hours setting up and managing the new school garden. Julie states that she values her time at \$35/hour. You are not paying Julie so you may value her time at \$350 toward your match requirement.

#### • In-Kind Materials

- In-kind materials are donated materials of which we know, or can discover, the value. If the school donates a ream of paper for printing booklets, the business manager for the district then can show that the district pays \$8 per ream, and you may use that \$8 value toward your match.
- All in-kind items must be included in your budget spreadsheet AND in your budget narrative.

### **Entering Data:**

- Do not leave required fields in the application template empty or you could be disqualified.
- When entering numbers, do not enter ranges like 20-25. Enter a definitive number or quantity.
- If you are guessing/estimating something, be conservative.
- Always enter a zero if zero is what you mean.

#### **Procurement Projects:**

- The Department will reimburse 75% of any invoice for local purchases (or local items on an invoice with mixed local and non-local items) up to \$15,000.
- You must include marketing activities to inform the students and parents that you are serving local products, where the product came from, when they will be served and the benefits of sourcing locally. This fulfills the requirement of paragraph 2.b.1. of the solicitation and guidelines.

#### **Notes on Procurement of Food:**

- Funds received through the Pennsylvania Farm to School Grant Program are state funds; if state and federal funds are co-mingled, procurement regulations for federal child nutrition programs apply.
- The threshold for micro-purchases has increased from \$3,500 to \$10,000.
  - The micro-purchase method may be used for noncompetitive procurement when the total purchase amount is less than \$10,000 and the price is deemed reasonable (by the bid reviewer).
  - Micro-purchases must be documented and equitably distributed among qualified vendors.
  - Purchases cannot be split arbitrarily to fall below the micro-purchase threshold.
  - Program operators should utilize the procurement method that is most economical.
- The federal informal procurement (simplified acquisitions) threshold has also increased from \$150,000 to \$250,000.
  - Procurement Resources:
    - Informal Procurement Webinar
    - Leveraging Geographic Preference Webinar
    - Procuring Local Foods Guide

# Questions?

For more program information, contact Patrick Andrews at the PA Department of Agriculture Bureau of Market Development: 717-772-1429, or RA-AGFARMTOSCHOOL@pa.gov.

For assistance with the <u>Single Application</u> system, contact the help desk at the Department of Community and Economic Development: 800-379-7448, or RA-dcedcs@pa.gov.